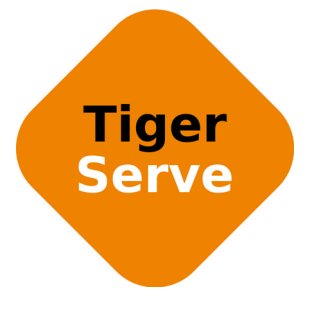

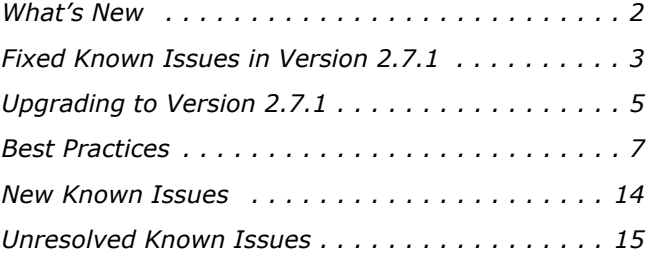

This document provides release information for Tiger Serve version 2.7.1. It discusses new features in this release as well as best practices, fixed and known issues.

# <span id="page-1-0"></span>**What's New**

## **Using Private Volumes as Replication Target**

With version 2.7 you can set any volume, which is set to Private mode for the appliance as a replication target to which Tiger Serve's Replication & Tiering module to automatically replicate data from your shared volumes. You can use one and the same Private volume as a replication target of all shared volumes, or set a different Private volume for each shared volume, from which you want to replicate data. As long as the Private volume is used as a replication target, you cannot share it to Tiger Clients until you disable Replication & Tiering or set another replication target. For more information, refer to your Tiger Serve Administration Guide.

## **Using Spectra Logic BlackPearl as Replication Target**

Version 2.7 provides full integration of Spectra Logic BlackPearl appliances as replication target of Tiger Serve's Replication and Tiering module. For more information, refer to your Tiger Serve Administration Guide.

## **Partial Restore of Offline Files**

If you use a Private volume or a SMB/CIFS network share as a replication target, when attempting to restore a stub file from the replication target, the Replication & Tiering mechanism of Tiger Serve allows you to begin reading the file even before it is fully restored on your shared storage.

## **Introduction of Storage Capacity Licensing Scheme**

Version 2.7 introduces a new scheme for licensing of Tiger Serve, which removes the limitation for number and type of Tiger Clients that can access the shared volumes simultaneously. Instead, the license now holds information about the maximum capacity of storage that your Tiger Serve can manage. In case the overall capacity of all volumes connected to the appliance exceeds the maximum capacity written in the license, the storage server cannot share any of volumes until you detach some of them or upgrade your license. For more information, refer to your Tiger Technology reseller.

## **Certified Compatibility with Adobe Anywhere**

All products of the Tiger Series product line are certified for compatibility with Adobe Anywhere.

#### **Certified Compatibility with Crossroads Systems StrongBox**

All appliances of the Tiger Series product line are certified for compatibility with Crossroads Systems StrongBox appliances.

### **Support for Microsoft Windows® 10 on Tiger Clients**

Version 2.7 adds support for Tiger Clients running Microsoft Windows® 10.

**Important:** *Tiger Serve doesn't provide support for smart storage pooling on Windows 10 Tiger Clients. For more information, see ["No Support for Volume Pools on Windows 10 Tiger Clients" on](#page-13-1)  [page 14.](#page-13-1)*

### **Support for Mac OS X El Capitan on Tiger Clients**

Version 2.7 adds support for Tiger Clients running Mac OS X El Capitan.

## <span id="page-2-0"></span>**Fixed Known Issues in Version 2.7.1**

#### **Setting a Shared Volume as Backup Location of FCPX Library**

With version 2.7.1 you can set a shared volume as a backup location of Final Cut Pro X libraries.

#### **Using Symbolic Links for Media Imported in FCPX**

Version 2.7.1 resolves a problem, which could show as offline media that had been imported in Final Cut Pro X as a symbolic link ("Leave in place" option when importing).

#### **Importing Media Files into Media 100 Projects**

With version 2.7.1 you can import media files stored on the shared volumes into Media 100 projects.

#### **Memory Leak Fix When Enabling Replication & Tiering and Project Quotas**

Version 2.7.1 fixes a problem that could cause excessive memory usage when the Replication & Tiering module operated while project quotas were enabled in projectStore PRO.

### **Executing Operation on the Tiger Serve Volume from Terminal**

With version 2.7.1 Mac OS X Tiger Clients will be able to perform operations on the Tiger Serve volume from Terminal even if your appliance is deployed in Active Directory domain.

## **Enabling/Disabling Automatic Defragmentation**

The web interface in version 2.7.1 correctly displays the automatic defragmentation setting of your appliance.

## **Backing up the System Settings Configuration**

Version 2.7.1 resolves a problem that could prevent you from successfully backing up your system settings configuration, unless the Automatic Defragmentation setting was changed at least once. Now the configuration backup feature works normally whether or not you have changed this setting.

### **Saving Final Cut Pro X Voiceover Directly on a Shared Volume**

With version 2.7 you can save a Final Cut Pro X voiceover directly in the FCPX library on a shared volume.

**Important:** *Note that saving Final Cut Pro X voiceover is not supported on a volume pool, as currently Tiger Serve doesn't provide support for hard links on volume pools.*

## **Support for Hard Links on Shared Volumes**

Version 2.7 provides support for hard links on shared volumes, managed by Tiger Serve. This support is provided with some limitations - for more information refer to ["Support for Hard Links](#page-13-2)  [Limitations" on page 14.](#page-13-2)

#### **Restoring Offline Files After Rename of Containing Folder**

If you rename a folder as an already replicated and deleted folder containing replicated data, you will be able to normally restore offline files in it. Note that you will also be able to restore the original folder with the same name including all its data, but the Replication & Tiering module will re-create it on the shared volume changing its name by adding a timestamp suffix to it.

## **Teaming Network Ports Setting Automatically Synchronized Across Server Nodes**

As long as both server nodes of your Tiger Serve are online when you team/unteam the ports of a network card in cluster view, this setting is automatically synchronized across server nodes and there's no need to manage it in node view of the web interface.

## **Accessing Modified and Saved Files**

Version 2.7.1 resolves a problem that could sometimes prevent you from accessing a file, which had been modified and saved on the shared volume.

# <span id="page-4-0"></span>**Upgrading to Version 2.7.1**

**Important:** *All computers on your Tiger Serve network must run the same version of the software.*

To upgrade your Tiger Serve network to version 2.7.1 you must first install the update on the appliance and after that download and install the updated Tiger Client software on each Tiger Client computer. The procedure for upgrading your Tiger Serve appliance differs depending on whether both server nodes are online or just one.

The firmware update doesn't keep any settings except the IP addresses and name of the storage server. On an appliance with two server nodes, both of which are online, to preserve the settings configuration you can back it up before uploading the firmware update and then restore it after upgrading to this new version. On an appliance with just one server node, or with two server nodes, but one of them currently offline, you cannot back up the settings configuration and will have to manually re-configure all settings after upgrading to this new version.

Once you upgrade the appliance, the web interface provides the updated list with Tiger Client software and you can upgrade all client computers. On Mac OS X and Linux, you should first uninstall the previous version of the Tiger Client software and after that perform a clean installation. On Windows, you can upgrade the Tiger Client software without uninstalling the previous version, following the steps below.

**Note:** *Software version 2.7.1 is compatible with projectStore 3.5.1 and later. If you want to benefit from the features available in projectStore 3.7.1, you need to upgrade it on your storage server, following the steps described in the projectStore 3.7.1 release notes: http://www.tiger-technology.com/projectstore-3-7-1-release-notes/*

#### **To upgrade a Tiger Serve appliance with 2 server nodes to version 2.7.1:**

**1.** In the left pane of the web interface, click System and then Maintenance.

**2.** In Back Up System Settings, click Back Up.

**3.** Provide the password for the web interface and click Continue.

A standard dialog opens that allows you to browse for a location where to save the settings backup file.

- **4.** Select the location where to save the file and click Save.
- **5.** In the Maintenance page, click Enter Maintenance mode and then confirm that you want to enter Maintenance mode.

**Important:** *All connected Tiger Clients will be automatically disconnected from the shared volumes and any file operation going on at the moment will be canceled.*

**6.** Go to HA Nodes and in the tile of each server node, click Manage Node.

The node view of each server node opens in a new tab/window of your web browser.

- **7.** In the node view of the first server node, go to System | Maintenance.
- **8.** In Firmware Update, click Browse/Choose file and then browse for and select the file containing the 2.7.1 update to upload.
- **9.** Click Continue to confirm that you want to perform firmware update.
- **10.**In the node view of the second server node, go to System | Maintenance.
- **11.**In Firmware Update, click Browse/Choose file and then browse for and select the file containing the 2.7.1 update to upload.
- **12.**Click Continue to confirm that you want to perform firmware update.

When the firmware update finishes, both server nodes automatically restart.

- **13.**In the left pane of the web interface, click System and then Maintenance.
- **14.**In Restore System Settings, click Restore.
- **15.**Provide the password for the web interface and click Continue.
- **16.**In the dialog that opens, browse to and select the file containing the configuration backup, then click Open.

**Tip:** *By default, the file with the backed up configuration is saved with the following name: [storage server name]\_[time]\_[date]\_backup.json*

**17.**Tiger Serve imports the selected backup file and then automatically restarts. Once the appliance restarts, all clients can connect to the web interface and download the updated version of the Tiger Client software for their operating system.

#### **To upgrade a Tiger Serve appliance with one server node to version 2.7.1:**

- **1.** In the left pane of the web interface, click System and then Maintenance.
- **2.** In the Maintenance page, click Enter Maintenance mode and then confirm that you want to enter Maintenance mode.

**Important:** *All connected Tiger Clients will be automatically disconnected from the shared volumes and any file operation going on at the moment will be canceled.*

- **3.** In Firmware Update, click Browse/Choose file and then browse for and select the file containing the 2.7.1 update to upload.
- **4.** Click Continue to confirm that you want to perform firmware update.

When the firmware update finishes, the appliance automatically restarts.

Once the appliance restarts, all clients can connect to the web interface and download the updated version of the Tiger Client software for their operating system.

#### **To upgrade Tiger Client to version 2.7.1:**

- **1.** Access the web interface of the storage server.
- **2.** Find the Tiger Client installation for your operating system and click Download.
- **3.** Once the installation downloads to your computer, run it, following the installation steps described in the Tiger Serve Administration Guide.

## <span id="page-6-0"></span>**Best Practices**

### **Avoid to Back Up the Settings Configuration in Maintenance Mode**

Tiger Serve cannot ensure the consistency of the settings configuration backup, when you save it while in Maintenance mode. To avoid possible problems, it is advisable to always back up and restore the settings configuration when the appliance is not running in Maintenance mode.

## **Granting Full Control to the System Account**

In Windows, the built-in System account, used by the operating system and by services, by default has Full Control to all files on an NTFS volume. To provide for the normal operation of Tiger Serve, it is advisable not to change the Full Control permissions of this account.

For details about displaying the System account when setting permissions and granting Full Control to it, refer to your Windows documentation.

#### **Detaching Shared Volumes from Tiger Serve for Use on Another Computer**

To protect volumes from data corruption that could occur when multiple computers have access to them simultaneously, Tiger Serve marks the volumes it manages. To be able to mount a volume without Tiger Serve, this volume needs to be unmarked. Tiger Serve automatically unmarks all

volumes with Offline status. If you intend to physically disconnect a volume for use on another computer, you must first change the status of this volume to Offline. If you fail to set the volume to Offline, you need to contact Tiger Technology support for assistance on unmarking the volume.

## **Assigning IP Addresses to Network Ports**

The appliance must have an IP address for each network port through which it is connected to Tiger Clients (directly or via an Ethernet switch) - the Public port and all available 10GbE ports. The IP address you assign to each network port must be on the same LAN as the Tiger Client that will communicate with the appliance through this port.

#### **IP Addresses Limitations**

When assigning IP addresses to the network ports of Tiger Serve, make sure that you avoid the following IP addresses as they are either link-local addresses or are in use by Tiger Serve services:

- Link-local addresses in the range 169.254.0.0 169.254.255.255
- IPMI addresses in the range 1.1.1.0 1.1.1.255

#### **IP Addresses of 10GbE Ports**

When a Fast LAN Tiger Client can reach the appliance both through the Public port and the 10GbE port, it is sometimes possible a request from this Tiger Client to be redirected through the 1GbE port instead of the fast 10GbE port. The problem can be observed with Tiger Serve appliances with two server nodes and is reproducible when the node you have added to your storage servers list tries to redirect you to the other server node, which is currently playing the role of a primary node. To avoid the problem, it is highly advisable to set the IP addresses of the 10GbE ports of both the appliance and the Tiger Clients to be on a separate LAN or on a subnet of the LAN used by the Public port.

For example, if the Public port uses IP address 172.16.1.1 (with subnet mask 255.255.255.0), set the IP address of the first 10GbE port to 172.16.2.1 (with subnet mask 255.255.255.0) and change the IP address of the Tiger Client 10GbE port to be on the same subnet. For the next 10GbE port of the appliance, set IP address 172.16.3.1 (with subnet mask 255.255.255.0) and respectively change the IP address of the 10GbE port of a Tiger Client to be on the same subnet.

Another important thing is to add Tiger Serve to the storage servers list on each Fast LAN Tiger Client using the IP address set for a 10GbE port and not the Public port.

#### **Synchronization of IP Settings Between Server Nodes**

To guarantee the failover between the two server nodes in the appliance, the network ports with identical names on both nodes (the Public ports, for example) must use consecutive IP addresses and identical settings for subnet, router and DNS server. In case you cannot meet these requirements, the failover between server nodes cannot take place. When you configure the IP settings of one node, as long as the other node is also online, Tiger Serve attempts to automatically synchronize the IP settings and assigns the same settings for subnet, router and DNS server and a consecutive IP address of the port with the same name on the other server node. If the consecutive IP address on the network is already taken, Tiger Serve will assign a random IP address to the identical port of the other server node and failover between the two nodes will not be possible.

When one of the nodes is offline while you change the IP configuration settings of the other node, you must synchronize the IP settings of the two nodes manually, in order not to obstruct failover between server nodes. You can do this in the Node view of the respective server node.

## **Migrating Replicated Data**

#### **Migrating Replicated Data from One Replication Target to Another**

While the Replication & Tiering mechanism of Tiger Serve doesn't restrict you about changing the replication target, to avoid problems, you should set a new replication target with caution and after careful planning. If you need to set a new replication target to which files to be copied, you should keep in mind that all already replicated files will be inaccessible from the new replication target. Additionally, offline files (replicated files that have a copy only on the replication target) cannot be retrieved unless they have a counterpart on the new replication target.

When changing the replication target of your shared storage, it is recommended to migrate all already replicated data from the previous replication target to the new one. The safest workflow to do this is to let the Replication & Tiering mechanism replicate it again on the new replication target. For the purpose, you have to make sure that:

• all already replicated files are available on the shared storage (note that lack of free space on your shared storage may hamper the process).

• the status of all already replicated files is not "replicated" but "normal" as the Replication and Tiering mechanism will skip files on the shared storage that are with "replicated" status and will not copy them to the new replication target.

You can achieve this following these steps:

- **1.** To ensure that each replicated file has an offline counterpart on the shared volume(s), in the drop-down box of the Volume Browser, select a volume with enabled replication and then click Rescan Volume.
- **2.** Repeat the above step for each volume on which replication is enabled.
- **3.** In the left pane of the Volume Browser, select the root of the volume and in the right pane select a folder and click Restore.

**Note:** *You have to manually select all offline files in the root of the volume and click Restore.*

**4.** Repeat the above step for each folder on each volume with enabled replication in order to restore all replicated files to their original locations.

- **5.** In the Replication & Tiering page of the web UI, specify a new replication target.
- **6.** In the Replication Options dialog, select "Do not replicate" and leave the Exceptions list empty.
- **7.** In the left pane of the Volume Browser, select the root of the volume and in the right pane select a folder and click Make Offline, to revert all files from "Replicated" status to "Normal" status.

**Note:** *You have to manually select all restored file in the root of the volume and click Make Offline to revert their status to "Normal".*

**Important:** *Clicking Make Offline transfers the status of replicated files to "normal" only if the Replication & Tiering mechanism detects that the selected files don't have copies on the replication target. If you issue the command for a file with "replicated" status, which actually has a copy on the replication target, the command will replace the file on the shared storage with a stub file pointing to its copy on the replication target.*

- **8.** Repeat the above step for each folder on each volume with enabled replication.
- **9.** Set replication policy parameters for the new replication target to let the Replication & Tiering mechanism to copy all files.

#### **Migrating Replicated Data to a New Volume**

When you need to reformat a volume from which data has been replicated or to replace it with a volume with bigger capacity, instead of manually moving data between volumes in order to restore data on the new volume, you can use the Replication & Tiering mechanism to automate the process. Following the steps below, you will be able to restore all already replicated data from the replication target to the new volume. Data will be restored in the form of stub files, which you can make online in the Volume Browser or on demand (by accessing them) in your file browser.

To ensure that all needed data is copied to the replication target, you may have to manually replicate files or whole folders in the Volume Browser of your appliance:

- **1.** In the web interface of your appliance, go to System | Replication & Tiering and click Browse.
- **2.** In the Volume drop-down box, select the old volume.

**Note:** *If you are migrating projectStore data, in the Volume Browser select the "Projects" check box to display all project folders.*

**3.** In the right pane, select a file or folder with Normal status and click Replicate.

**Note:** *In the Volume Browser a folder is with Normal status if it contains even just one file, which is not yet replicated.*

When all files/folders you want to migrate to the new volume are with replicated status in the Volume Browser, you are ready to proceed with the migration steps below.

**Important:** *If you're using a Private volume as replication target, before you reformat or detach the volume from which data has been replicated, you must get its GUID as well as the GUID of*  *the volume, on which you will restore data. For the purpose you can access the web interface of your appliance through port 9125, typing the following in the address bar of a web browser:*

#### **[IP address of the storage server]:9125/volumes**

The storage server lists information about each shared volume. Search the list for the label of the respective volume and copy its GUID from the "guid" field of the list.

#### **To restore replicated data on a new volume:**

- **1.** If you are migrating projectStore data, enable support for projectStore on the new volume.
- **2.** In the Replication & Tiering page, enable replication on the new volume, by setting exactly the same replication target as for the old volume (the same WOS policy, private volume, folder on the SMB/CIFS share, BlackPearl bucket).
- **3.** (for replication on a Private volume only) Disable replication (select "No Replication") and share the private volume, then in your file browser go to the .tt\_rt folder in the root of the volume and rename the folder with the GUID of the old volume with the GUID of the new volume, then enable replication again using the same settings as in the step above.
- **4.** In the Replication & Tiering page, click Browse to open the Volume Browser.
- **5.** In the Volume drop-down box, select the new volume and then click Rescan Volume.

The Replication & Tiering module creates a stub file for each replicated file on the replication target, which it cannot find on the volume i.e. all files that have been replicated from the old volume.

- **6.** (for migrated projectStore data only) Convert all restored files from offline to replicated: in the Volume Browser, select the new volume in the drop-down box and select the "Projects" check box, then one by one select each project and click Restore.
- **7.** (projectStore only) To let projectStore detect the restored projects, reset the projectStore database:
	- (projectStore) Click Settings and go to Project Management, then click Reset DB.
	- (projectStore PRO) In the administrative interface, go to Project Management and click Reset DB.
- **8.** (projectStore only) In the administrative interface, go to Project Management, select the check box of each project in the list and click Rescan, to regenerate project information such as project size, users, application type, number of files, etc. as well as to queue proxy media generation.

## **Restarting A Server Node While in Maintenance Mode**

When you enter Maintenance mode, Tiger Clients are automatically disconnected from both server nodes of your Tiger Serve appliance, until you exit Maintenance mode in the web UI or restart the appliance. It is advisable not to restart just one server node (in node view) as it will exit

Maintenance mode and will attempt to supervise the volumes managed by Tiger Serve, while the other node is in Maintenance mode and performs a maintenance operation.

## **Setting Up the SAN Policy on Windows Tiger Clients**

By default, on computers running Windows Vista and above all shared disks visible to the computer are delivered as offline and read-only. You can bring these disks to online mode in Disk Management, still, there's a possibility on the next boot of the system the disks to be offline again. To change this behaviour, you should make sure that the SAN policy of the operating system is set to "Online All". To view and set the SAN policy of your computer you can use diskpart.exe command-line utility that is stored in the system drive of your computer.

#### **To view and change the SAN policy of your computer:**

- **1.** Run command prompt as administrator.
- **2.** In command prompt, start diskpart utility by typing: **diskpart**
- **3.** To view the current SAN policy, type this followed by return: **SAN**

The utility displays one of the following:

• Offline Shared - all newly discovered disks that do not reside on a shared bus are brought online and made read-write.

- Offline all newly discovered disks remain offline and read-only.
- Online All all newly discovered disks are brought online and made read-write.
- **4.** Do one of the following:
	- If the SAN policy of your computer is "Online All", exit diskpart utility and command prompt.
	- If the SAN policy of your computer is not "Online All", proceed with the steps below.
- **5.** Run command prompt as administrator.
- **6.** In command prompt, start diskpart utility by typing: **diskpart**
- **7.** Execute the following: **san policy=OnlineAll**

## **Using Identical Time and Date Settings**

It is advisable to use identical settings for time and date on all computers on your Tiger Serve network (the storage server and all client computers). Using different time and date settings may hamper communication with the storage server and the Traffic and Events reports may display incorrect information.

## **Disabling Mac OS X Time Machine for Shared Volumes**

It is highly advisable to exclude all volumes shared by Tiger Serve from the list of locations Time Machine is set to back up on your Mac OS X. Keeping this feature turned on for shared volumes may hamper performance.

#### **To exclude a shared volume from Time Machine's backup:**

- **1.** In Time Machine preferences, click the Options button.
- **2.** In the sheet with locations, select a shared Tiger Serve volume and click the "-" button.
- **3.** Repeat the above step for each shared Tiger Serve volume.
- **4.** Click Save.

## **Calculating Folder Size (Mac OS X)**

Use the Calculate Sizes option, available in List view of the Finder, to calculate sizes per folder and per window. Activate this option only for folders on your local disks. Do not enable it for folders on the shared storage volumes, as this will temporarily slow down performance. If you enable this option on a shared volume, network workstations that see the volume will be unable to work on it.

For details about managing the "Calculate Sizes" option, refer to your Mac OS X® documentation.

## **File Systems Behaviour and Files Compatibility**

The three operating systems (Windows, Mac OS X and Linux) on which you can install the Tiger Client software differ in the way they manage files. On Windows, files can have many streams, in contrast to Mac OS X (only 2 streams - data fork and resource fork), and Linux (only data stream). In addition, files created by Mac OS X also have extended attributes (such as the Finder Info, for example) that are not available on the other two platforms.

These peculiarities of the file systems lead to partial loss of information when transferring a file created on one platform through a machine running on another platform.

For instance, when on Mac OS X you copy a file with 50 streams created by Windows, all file streams' information is lost, except the information of the data stream. The result will be the same when a Linux computer copies a 50-stream Windows file. A Mac OS X file copied by Linux will also lose its resource fork's info.

Streams' information is not lost when copying Mac OS X or Linux files by a Windows computer, but in this case a Mac OS X file will lose the extended attributes information.

There is another problem with files sharing common file format. For example, a movie file created with Final Cut Pro on Mac OS X is playable by QuickTime. If a Windows workstation copies this file, it will not recognize it as QuickTime-playable until adding the \*.mov extension to it.

See also ["Final Cut Pro Project Names on the Shared Volumes" on page 14.](#page-13-3)

## **Avoiding Long File Names**

As the volumes Tiger Serve uses are NTFS formatted, each file operation on them is subject to the limitations of the file system. By default, Windows usually limits the length of file names to 260 characters. Still, as the full path to the file is also included in the character count, it is possible to receive errors when attempting to create or copy a file with long file name. That is why it is advisable to avoid long file names in order to ensure that file operations on the shared storage are normally processed.

## <span id="page-13-3"></span>**Final Cut Pro Project Names on the Shared Volumes**

It is advisable that the Final Cut Pro projects you create on the shared volumes have names that do not exceed 31 symbols.

# <span id="page-13-0"></span>**New Known Issues**

#### <span id="page-13-1"></span>**No Support for Volume Pools on Windows 10 Tiger Clients**

Currently Tiger Serve doesn't provide support for smart storage pooling on Windows 10. It is advisable to disable smart storage pooling if any of your Tiger Clients runs Windows 10.

## **Replication & Tiering Module Cannot Start After Restarting Services**

It is possible the Replication & Tiering module of Tiger Serve to fail to start after you have restarted the add-on services or all service in the Maintenance page of your Tiger Serve. A workaround to this is to perform full system reboot of the appliance in the Maintenance page.

## <span id="page-13-2"></span>**Support for Hard Links Limitations**

The support for hard links on volumes shared by a Tiger Serve storage server is provided with the following exceptions:

• due to incompatibility between NTFS and HFS+ hard link attributes, the Finder may not show hard links on shared volumes properly. For example, if a file has two hard links in the same directory, when you browse this directory in the Finder only one of the hard links will be shown;

• you cannot use hard links on pooled volumes (smart storage pooling);

## <span id="page-14-0"></span>**Unresolved Known Issues**

#### **Support for Fast User Switching Known Issues**

The Fast User Switching option allows switching between users on a single machine without quitting applications and logging out. It lets users leave their applications running and their files open when another user needs to log in.

While operations on the shared volumes are not interrupted when you switch users on a Tiger Client computer, the Tiger Client tray application/menulet may not be present when a new user logs on, thus preventing that user from controlling the available Tiger Client commands. A workaround to this problem is to force display the Tiger Client tray icon/menulet by restarting it.

**Note:** *As users on Linux computers use the command-line interface to manage the Tiger Client driver, you can use fast user switching without problems.*

#### **To restart the Tiger Client tray application on a Windows computer:**

- **1.** Run the Task Manager as administrator.
- **2.** In the Processes tab, right-click smct.exe and select End Process.
- **3.** In the Run command (press Windows logo key+R to display it), execute this **C:\Program Files\Tiger Technology\Tbox\smct.exe**

**Note:** *Where C: is the drive, on which the Tiger Client driver is installed.*

#### **To restart the Tiger Client menulet application on Mac OS X:**

- **1.** Start the Activity Monitor (go to Applications | Utilities | Activity Monitor).
- **2.** In the Disk tab, in the Process name column select smct.
- **3.** Click End Process in the Activity Monitor task bar.
- **4.** Provide an administrator's user name and password.
- **5.** On the drive, on which the operating system is installed, go to /Library/Application Support/ embedded/smct and double-click it.

#### **Teaming Network Ports Known Issues**

After enabling/disabling the setting for teaming of network ports, the web interface may display error, whereas the setting is actually applied. Additionally, on a Tiger Serve appliance with 2 server nodes, the default IP address assigned to the team is identical on both server nodes. Note that

manually assigning an IP address to the team in cluster view, synchronizes the setting on both server nodes if they are online and there's no need to assign it in node view.

## **Restoring Deleted projectStore Project from the Replication Tier**

When you delete a replicated project in the projectStore web interface, projectStore automatically moves it to a temporary Trash folder in the projects depot. Should the Replication & Tiering happen to replicate the Trash folder before projectStore deletes it, the deleted project is automatically moved to a Trash folder on your replication tier.

**Note:** *Currently the replication on Spectra Logic BlackPearl doesn't support paths synchronization when renaming the containing folder and the deleted project will be present in both the projects depot and the Trash folder on the replication tier. Thus, you will be able to restore the deleted folder directly from the projects depot.*

To restore the project in the projects depot on your main storage from the Trash folder on a Private volume, SMB/CIFS network share or a DDN Web Object Scaler as a replication tier, you should:

• (SMB/CIFS network share) Manually move the project from the Trash folder to the Projects folder and then rescan the Volume in order to re-generate the deleted files as stub files, which you can then restore.

• (Private volume) Disable Replication & Tiering on the Private volume and share it to Tiger Clients, then unhide the .tt\_rt folder in the root of the volume and manually move the deleted project from the Trash folder to the Projects folder. Make the volume Private again and enable Replication & Tiering on it, then rescan the shared volume in the Volume Browser in order to regenerate the deleted files as stub files, which you can then restore.

• (DDN Web Object Scaler) Rescan the volume and regenerate the deleted data as stub files and then contact Tiger Technology support for assistance on moving the data from the hidden Trash folder to the Projects folder.

Regardless of the replication target you use, the final step to allow projectStore to detect and let you work with the project in projectStore is to restart the add-on services in the Maintenance page of Tiger Serve.

## **Only Automatic Defragmentation of Volumes Available**

Currently, you cannot perform manual defragmentation of your volumes. To keep your volumes defragmented it is advisable to enable the automatic defragmentation.

## **Renaming a Volume**

You may have to rename a volume twice in the web interface of Tiger Serve in order to permanently change its name.

#### **Mac OS X Tiger Clients Mounting NTFS Stripe Partitions over the LAN**

Currently, Mac OS X Tiger Clients can mount just the first partition of a striped NTFS volume over the Fibre Channel and all other partitions are mounted over the Ethernet.

#### **Label of SAN Disks Missing in Windows Explorer of Windows 7/Server 2008 R2 Tiger Clients**

On some Windows 7/8/Server 2008 R2/Server 2012 Tiger Clients, the label of shared volumes mounted over the Fibre Channel may be missing in Windows Explorer.

To attempt to resolve the problem restart the Tiger Client computer or disconnect and then reconnect to Tiger Serve:

- **1.** Click the Tiger Client tray application and then click Connect/Disconnect.
- **2.** In the list of all storage servers, click the Tiger Serve appliance to disconnect from it.
- **3.** Again click Connect/Disconnect and click the Tiger Serve appliance in the list to connect to it.

### **Specifying Name and Preferred Mount Location of a Volume Pool**

You cannot rename a smart storage pool or set preferred mount location on Windows Tiger Clients.

### **Volume Disappears from Web UI during Check and Repair Procedure**

While you perform the Check & Repair procedure on a Tiger Serve volume, it is not listed in the web UI. Once the procedure finishes, you can manage the volume in the web interface again.

## **Exporting a SMB Share in Domain Environment**

To ensure that Tiger Serve can export a SMB share to computers without the Tiger Client software, when your appliance is deployed in an Active Directory domain, the domain account "Everyone" must have at least Read Only access to the root of the volume from which the share is exported.

## **Mounting a Storage Pool on Tiger Client in Domain Environment**

In case you have deployed your Tiger Serve in Active Directory domain and smart storage pooling is enabled, Windows Tiger Clients may fail to mount the storage pool unless the group 'Everyone' has Read access to the virtual volume.

### **Incorrect Connection Status on Tiger Clients Running Mac OS X**

The Tiger Client software on Mac OS X may sometimes fail to correctly display the connection status to the Tiger Serve appliance. For example, the Settings dialog of the Tiger Client menulet may display that the Tiger Serve is online, when it is actually offline. Another example is when the Tiger Client loses its Fibre Channel connection to the appliance and mounts the volume(s) over the LAN, while the volume icons in the Finder and on the desktop are not of volumes mounted over the Ethernet. Additionally, in this case Tiger Clients running Mac OS X may fail to disconnect from the volume(s).

## **Allowing smct.app and vpd During Tiger Client Installation on Mac OS X**

During installation of Tiger Client on Mac OS X, even if you specify that smct.app and the vpd daemon must be added as firewall exceptions, you should manually allow them in the firewall database of your computer. Note that as long as the firewall of your computer is turned on, you will have to add them to the firewall database after each reboot of the computer.

## **Connecting to a Newly Added Secondary Node from Tiger Clients**

If you have added a Tiger Serve appliance on a Tiger Client's list of storage servers, while only one of its server nodes has been online, when you turn on the other server node, the Tiger Client computer will not be able to automatically connect to it (in case of failover, for example). To detect both server nodes, you will have to remove the appliance from the storage servers' list and then add it again.

### **Re-adding a Tiger Serve Appliance to the Storage Servers List**

In case you have added a Tiger Serve appliance to your storage servers list when only one of its nodes has been online, when the other server node is also online and an IP address is assigned to it, you may have to remove the appliance from the list and add it anew, in order to ensure that in case of failover you can connect to it.

## **Connect to Tiger Serve from Mac OS X Without DNS Server**

If there isn't a DNS server on the network through which a Mac OS X Tiger Client communicates with Tiger Serve, the Tiger Client computer will fail to connect to the storage server and mount its volumes.

A workaround to the problem is to add an entry about each node of the storage server you want to connect to in the hosts file on the Mac OS X Tiger Client:

- **1.** In Terminal, type: **sudo nano /etc/hosts**
- **2.** At the end of the hosts file, add a new line for each storage server you want to connect to, which contains the following:

```
[IP address of the storage server] [name of the storage server]
```
For example, if your Tiger Serve has two server nodes that use respectively 172.16.1.1 and 172.16.1.2 as IP addresses and the name of the appliance in the web UI is Tiger Serve, in the hosts file enter the following lines:

**172.16.1.1 Tiger Serve1 172.16.1.2 Tiger Serve2**

- **3.** Press CTRL+X, then Y and then Enter to exit the nano editor and save the changes.
- **4.** Restart the Tiger Client.

## **Applying New Network Environment Settings**

It is possible when changing the settings for network environment (domain or workgroup) of your appliance after clicking the Apply button in the Settings page an error to be displayed, when in fact the changes have been applied. It is advisable to refresh the web UI of Tiger Serve in order to verify whether the new settings have been applied.

## **Renaming the Appliance**

Should you rename your Tiger Serve appliance after it has been added to an Active Directory domain, Tiger Clients may fail to browse the volumes it shares even if they re-add it to their storage servers list. It is advisable before renaming the appliance, to set the network environment to workgroup and manually delete the records about the appliance from the domain controller. It is advisable to do this each time you switch the network environment of your Tiger Serve from domain to workgroup.

## **Moving Replicated or Offline Files/Folders**

If you move a replicated or offline file/folder from its original location to a folder that is not subject to replication on the shared storage, this folder will also appear on the replication target, but will contain just the files/folders that are subject to replication. For example, if you move an offline file "Report" from its original folder "April" to folder "Drafts" that is not subject to replication and contains other files as well, the replication and tiering mechanism of Tiger Serve will create on the replication target a folder "Drafts", but containing just the file "Report".

## **Importing Offline Dynamic Disks in Maintenance Mode**

Offline dynamic disks cannot be imported when your Tiger Serve appliance operates in Maintenance mode. To import offline disks, you have to exit Maintenance mode.

## **Incorrect LAN Traffic Statistics**

If you monitor the LAN traffic statistics of Tiger Serve by accessing its web interface through the secondary node (the server node that is in standby mode), the graph will display no LAN traffic. To view the actual statistics, open the web interface using the IP address of the current primary node.

## **Errors When Entering/Exiting Maintenance Mode**

When entering/exiting Maintenance mode, the web UI of Tiger Serve may display errors, when in fact the operation has succeeded. To verify that you have entered/exited Maintenance mode, refresh the browser. If on exiting Maintenance mode the error persists, restart the storage server.

## **Emptying the Trash of a Mac OS X Client**

When Tiger Serve is deployed in an Active Directory domain and a Mac OS X domain user moves a file from the Tiger Serve storage to the Trash of the client computer, that user may fail to permanently delete the file.

You can permanently delete this file either in Terminal on the Mac OS X computer, or from a Windows client.

#### **To permanently delete the file from Terminal on Mac OS X:**

**1.** On the Mac OS X client computer, log on as a user with Full Control on the Tiger Serve volume.

- **2.** Start Terminal and navigate to the Tiger Serve volume.
- **3.** In the volume, navigate to the **.Trashes** folder and in it find the folder that has the same name as the ID of the Mac OS X user whose Trash you want to empty.

**Important:** *Double check that you are in the correct directory. You can use the* **pwd** *command to view the full path and verify the correct directory.*

**4.** In Terminal type this followed by return:

**Important:** *This command deletes the whole content of the directory you have navigated to in Terminal.*

**rm -rf \***

The whole contents of the Trash of the user is permanently deleted.

#### **To permanently delete the file from Windows:**

- **1.** On a Windows client computer, log on as a user with Full Control on the Tiger Serve volume.
- **2.** On the Tiger Serve volume, browse to the **.Trashes** folder.

**Note:** *You may have to unhide the hidden folders on the Tiger Serve volume to display the ".Trashes" folder.*

- **3.** In the **.Trashes** folder, find the folder that has the same name as the ID of the Mac OS X user whose Trash you want to empty.
- **4.** Delete the file from the folder.

### **Executing Operation on the Tiger Serve Volume from Terminal**

When Tiger Serve is deployed in an Active Directory domain, you won't be able to execute certain operations on the Tiger Serve volume(s) from the Terminal of a Mac OS X client computer even if you have logged on as a user that has Full Control. These security mapping issues are not valid for operations performed in the file browser.

## **Disconnecting from a Shared Volume While Browsing it in Terminal on Mac OS X/Linux**

On Mac OS X and Linux, if you attempt to disconnect from Tiger Serve while browsing its volume(s) in the Terminal, the volume(s) might remain mounted on the Desktop and in the Finder. To be able to disconnect the Tiger Client, in Terminal change the currently browsed directory to one that is not on the shared storage.

#### **Mirrored/Spanned Volumes Mounted Over LAN on Mac OS X and Linux**

Currently mirrored/spanned SAN volumes can be mounted on Mac OS X/Linux SAN Tiger Clients only over the LAN. Such volumes are mounted normally on Windows SAN Tiger Clients.

## **No Support for Spotlight Indexing**

Currently, Spotlight Indexing is not supported on Mac OS X Tiger Clients. To index and search through shared volumes from Tiger Clients running Mac OS X, use Spotlight alternatives.

## **No Support for Indexing Service on Shared Volumes**

Currently, Tiger Serve does not support the Windows indexing service on shared volumes mounted on Tiger Clients.

## **No Support for Sparse Files**

Tiger Serve does not provide support for sparse files on SAN volumes.

#### **No Authorization Required When Removing Tiger Serve from the Domain**

If you decide to switch your Tiger Serve from domain to workgroup environment, the domain controller does not require that you authenticate yourself as a user authorized to remove computers from the domain.